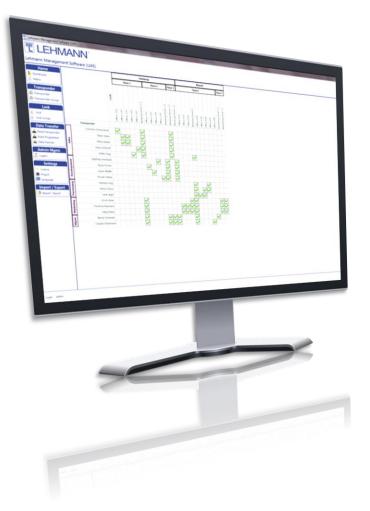

## **Installation Manual**

# for the LEHMANN Management Software

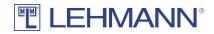

## 

| Gen   | eral                                      | . 3                                                                                                    |
|-------|-------------------------------------------|----------------------------------------------------------------------------------------------------|
| Sou   | rce                                       | . 3                                                                                                    |
| Tecł  | nnical Requirements                       | . 3                                                                                                    |
| Insta | allation                                  | . 3                                                                                                    |
| 1     | Complete installation                     | . 4                                                                                                    |
| 2     | Client / Server Installation              | . 9                                                                                                    |
| 2.1   | Client Installation                       | . 9                                                                                                    |
| 2.2   | Server Installation                       | 14                                                                                                    |
|       | Sour<br>Tech<br>Insta<br>.1<br>.2<br>.2.1 | General   Source   Technical Requirements   Installation   1 Complete installation   2 Client / Server Installation   2.1 Client Installation   2.2 Server Installation |

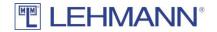

### 1. General

The LEHMANN Management Software LMS is a Microsoft Windows<sup>®</sup> application. It is possible to install it in single-user mode or as client/server application. The latter is recommended when the management of transponders and locks shall be done from more than one workplace.

#### 2. Source

The software can be downloaded from the website https://lms.lehmann-locks.com. A licence is required to operate the software, which can be purchased from LEHMANN Vertriebsgesellschaft mbH & Co KG. Furthermore, the Android App "LEHMANN Data Transfer" for NFC-enabled Smartphones is required, which can be purchased in Google Play<sup>®</sup>.

## 3. Technical Requirements

Client:

- 32 Bit Windows (Win7 / Win8 / Win10)
- 4 GB RAM
- USB- or COM-Port for USB desktop reader

Server:

- 64 Bit Windows (Win7 / Win8 / Win10)
- 4 GB RAM

### 4. Installation

The installation is started by a double-click on the downloaded file Lehmann\_Management\_Software\_Install.exe.

If not already available, the installation of the .NET Framework Version 4.7.1 will be started first. Depending on the underlying operating system, this can take a long time.

| 🗟 LEHM  | ANN Management Software Setup   | × |
|---------|---------------------------------|---|
| Status: | Installing .NET Framework 4.7.1 |   |
|         |                                 |   |

The welcome-dialog appearing afterwards must be confirmed with a click on "Next".

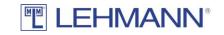

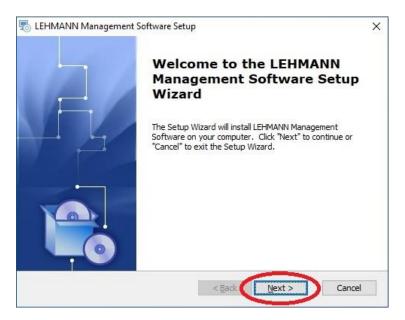

A dialog appears in which you can select whether a complete or client / server installation is to be performed.

#### 4.1 Complete installation

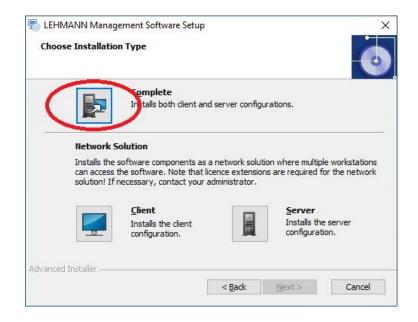

After a click on "Complete" the following dialog appears, in which the installation directory can be adjusted if necessary.

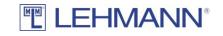

| EHMANN Management Soft                           | tware Setup                           | 10 <u>-</u> 10  |                  | ×    |
|--------------------------------------------------|---------------------------------------|-----------------|------------------|------|
| Select Installation Folder                       |                                       |                 |                  |      |
| This is the folder where LEHMA                   | ANN Management Software will b        | oe installed.   |                  | 0    |
| To install in this folder, dick "In<br>"Browse". | nstall". To install to a different fo | older, enter it | t below or c     | lick |
| <u>F</u> older:                                  |                                       |                 |                  |      |
| C: Program Files LEHMANN-Loc                     | ks\LEHMANN Management Softv           | vare            | Br <u>o</u> wse. |      |
|                                                  |                                       |                 |                  |      |
|                                                  |                                       |                 |                  |      |
| vanced Installer                                 |                                       |                 |                  |      |

After a click on the "Install" button, you may be asked whether changes to the device may be made by this application. This must be confirmed in order to start the actual installation, the progress of which is shown in the following dialog.

| o LEHMANN N      | fanagement Softwar                           | e Setup              |                   | ,         |
|------------------|----------------------------------------------|----------------------|-------------------|-----------|
| Installing LI    | EHMANN Manageme                              | ent Software         |                   | 0         |
|                  | ait while the Setup Wiza<br>several minutes. | ard installs LEHMANN | Management Softwa | are, This |
| Status:          | Copying new files                            |                      |                   |           |
|                  |                                              |                      |                   |           |
|                  |                                              |                      |                   |           |
|                  |                                              |                      |                   |           |
| dvanced Installe |                                              |                      |                   |           |
| avancoa matallo  |                                              | < <u>B</u> ack       | Install           | Cancel    |

During the installation of the LEHMANN Management Software, the driver for the USB desktop reader will be installed, provided it is not already installed.

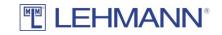

| 💷 Windows Security                                                                                  |                | ×                      |
|----------------------------------------------------------------------------------------------------|----------------|------------------------|
| Would you like to install this device soft                                                          | tware?         |                        |
| Name: Elatec Universal Serial Bus contro<br>Publisher: Elatec GmbH                                  | llers          |                        |
| Always trust software from "Elatec GmbH".                                                           | Install        | Don't Install          |
| You should only install driver software from pu<br>decide which device software is safe to install? | blishers you t | rust. <u>How can l</u> |

After successful installation a dialog appears in which you can choose if the LEHMANN Management Software shall be started immediately or not. The dialog must be confirmed with a click on "Finish".

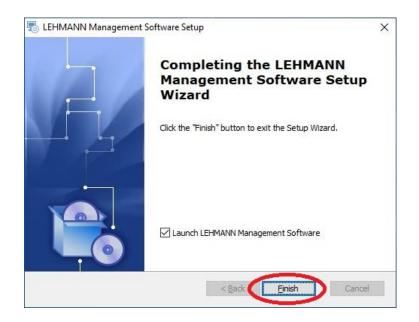

When the LEHMANN Management Software is started for the first time, the language to use for the user interface is requested. After the selection has been made, the dialog must be confirmed with the "Next" button.

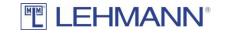

| First Start Wizard |       |    |      | <u></u> |          | ×       |
|--------------------|-------|----|------|---------|----------|---------|
| Select your lang   | Germ. | an |      |         |          |         |
|                    | Chine | 1  |      | •       |          | Next    |
|                    |       | 8  | Save | Exi     | t applic | ation . |

The next step is to licence the software. A valid licence key can be read in with the USB desktop reader. Entering the licence key printed on the card via keyboard is also possible. This dialog is also confirmed with the "Next" button.

| 🐺 First Start Wizard                                     |                   |           | _      |           | ×      |
|----------------------------------------------------------|-------------------|-----------|--------|-----------|--------|
|                                                          |                   |           |        |           | ~      |
|                                                          |                   |           |        |           |        |
| Add licence key                                          |                   |           |        |           |        |
|                                                          |                   |           |        |           |        |
|                                                          |                   |           |        |           |        |
| Please enter your licence key or place the card with the | ne licence key on | the USB d | esktop | reader    |        |
|                                                          |                   |           |        |           | 1      |
|                                                          |                   |           |        |           |        |
| हिंह Read card with licence key                          |                   |           |        |           |        |
|                                                          |                   |           |        |           |        |
| Proxy settings                                           |                   |           | -      |           | Next   |
|                                                          |                   |           |        |           |        |
|                                                          | - Save            | U         | Fv     | it applie | ration |
|                                                          |                   |           | CX.    | ir applii |        |

If your PC is behind a proxy, you can configure it under "Proxy Settings".

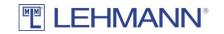

| 📳 Proxy settings            |                          | _      |            | ×      |
|-----------------------------|--------------------------|--------|------------|--------|
| Proxy Settings              | <b>MANN</b> <sup>®</sup> |        |            |        |
| Use Proxy:<br>IP:           |                          |        |            |        |
| Port:                       | 8080                     |        |            |        |
| Bypass for local addresses: |                          |        |            |        |
|                             |                          |        |            |        |
|                             |                          |        |            |        |
|                             |                          |        |            |        |
|                             |                          | Save 🖇 | <b>×</b> ( | Cancel |

The LEHMANN Management Software requires at least one user with administrative privileges, whose name and password must be configured in the next dialog. The user's name can be changed. The password must be entered twice identically. The dialog is confirmed again with the "Next" button.

| <u>89</u> | - 🗆   | ×              |
|-----------|-------|----------------|
|           |       |                |
| •         | Ne    |                |
| ar        | ave 😈 | ave Exit appli |

Finally, a first project name has to be configured. Further projects can be created later inside the software. This dialog is confirmed with the "Next" button as well.

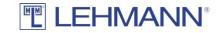

| First Start Wizard                         | <u></u> |                 | ×    |
|--------------------------------------------|---------|-----------------|------|
| Please enter a name for your first project |         |                 | _    |
|                                            |         |                 |      |
| Project natie: Project1                    |         |                 |      |
|                                            | •       | Next            |      |
|                                            |         |                 |      |
| E Sat                                      | ve 🙋 I  | Exit applicatio | in . |

With a click on "Save" in the shown dialog the first start configuration is finished.

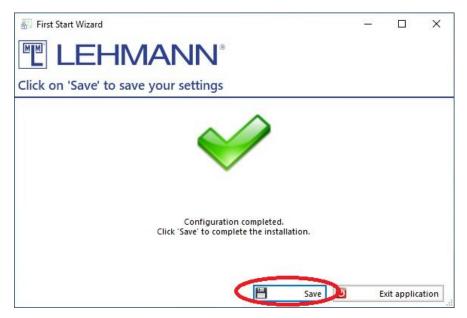

The LEHMANN Management Software can now be used as described in the user manual.

4.2 Client / Server Installation

4.2.1 Client Installation

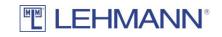

| In:<br>Network Solution<br>Installs the softwa | omplete<br>stalls both dient an                  | d server configu | urations.                                                           |
|------------------------------------------------|--------------------------------------------------|------------------|---------------------------------------------------------------------|
| Installs the softwa                            | on                                               |                  |                                                                     |
|                                                |                                                  | icence extensior | tion where multiple workstations<br>ns are required for the network |
|                                                | <b>ient</b><br>stalls the client<br>nfiguration. |                  | <b>Server</b><br>Installs the server<br>configuration.              |

After a click on "Client" the following dialog appears, in which the installation directory can be adjusted if necessary.

| 👼 LEHMANN Management Software Setup                                                      | 92 <u>—</u> 97 |            | ×   |
|------------------------------------------------------------------------------------------|----------------|------------|-----|
| Select Installation Folder                                                               |                |            |     |
| This is the folder where LEHMANN Management Software will be in                          | stalled.       |            | 0   |
| To install in this folder, dick "Install". To install to a different folder<br>"Browse". | , enter it b   | elow or cl | ick |
| <u>F</u> older:                                                                          |                |            |     |
| 2: \Program Files \LEHMANN+Locks \LEHMANN Management Software                            | N              | Browse     | •   |
|                                                                                          |                |            |     |
| Advanced Installer                                                                       | nstall         | Can        | ral |
| < Back                                                                                   | nstall         | Can        | cei |

After clicking on the "Install" button a dialog might appear asking you if the application may make changes to the device. This must be confirmed in order to start the actual installation, the progress of which is shown in the following dialog.

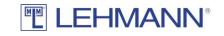

| installing LEI | HMANN Management S                             | oftware             |                      |         |
|----------------|------------------------------------------------|---------------------|----------------------|---------|
|                | t while the Setup Wizard in<br>everal minutes. | stalls LEHMANN Mana | agement Softwar      | e. This |
| Status:        | Copying new files                              |                     |                      |         |
|                |                                                |                     | 2000<br>2000<br>2000 |         |
|                |                                                |                     |                      |         |
|                |                                                |                     |                      |         |
|                |                                                |                     |                      |         |

During the installation of the LEHMANN Management Software, the driver for the USB desktop reader will be installed, provided it is not already installed.

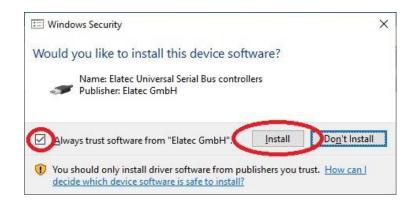

After successful installation a dialog appears in which you can choose if the LEHMANN Management Software shall be started immediately or not. The dialog must be confirmed with a click on "Finish".

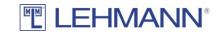

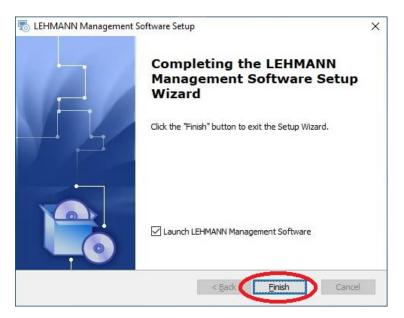

When the LEHMANN Management Software is started for the first time, the language to use for the user interface is requested. After the selection has been made, the dialog must be confirmed with the "Next" button.

| First Start Wizard          |   |      |   | <u>1990</u> 2 |          | ×    |
|-----------------------------|---|------|---|---------------|----------|------|
| Select your language        |   |      |   |               |          |      |
| German<br>C French<br>Dutch |   |      |   |               |          |      |
| Chinese Chinese             | P | Save | U | Þ             | it appli | Next |

In the following dialog, the client will be connected with a server. For that, the URL of the server has to be entered (IP address/computer name and port number), as well as user name and password. Each entry is checked and the corresponding field is coloured red when the connection attempt failed. Finally, the correct entries have to be confirmed with the button "Login".

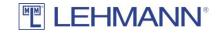

| 🔠 Login wir          | dow                   |       | <u> </u> | ×        |
|----------------------|-----------------------|-------|----------|----------|
|                      | EHMAN                 | N®    |          |          |
| Please log           | in                    |       |          |          |
| Server:<br>URL: http | //192.168.10.60:10000 |       |          | ~        |
| User:                |                       |       |          |          |
| Name:                | admin                 |       |          |          |
| Password:            | *****                 |       |          |          |
| Project:             | Test                  |       |          | ~        |
|                      |                       | 🔒 Log | in X     | Abort .: |

The LEHMANN Management Software will now be opened automatically and can be used as described in the user manual.

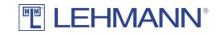

## 4.2.2 Server Installation

| LEHMANN Manag     |                                                                                    | 'P                   |                                       | Č      |
|-------------------|------------------------------------------------------------------------------------|----------------------|---------------------------------------|--------|
|                   | Complete<br>Installs both dient                                                    | and server configu   | irations.                             |        |
| can access        | solution<br>software components<br>the software. Note tha<br>necessary, contact yo | at licence extension |                                       |        |
|                   | <b>Client</b><br>Installs the client<br>configuration.                             |                      | Server<br>Listalls the<br>configurati |        |
| dvanced Installer |                                                                                    | < <u>B</u> ack       | Next >                                | Cancel |

After a click on "Server" you are first asked if the driver software for the USB desktop reader shall be installed. For the server installation, this step is optional because the desktop reader here is only used for simplifying the entry of the licence key, which can be entered manually as well.

| LEHMANN Management Software Set<br>Choose Installation Type | tup    |        | Ó      |
|-------------------------------------------------------------|--------|--------|--------|
| Install drivers for USB-Reader                              |        |        |        |
|                                                             |        |        |        |
|                                                             |        |        |        |
| Advanced Installer                                          | < Back | Next > | Cancel |

After a click on "Next" the following dialog appears, in which the installation directory can be adjusted if necessary.

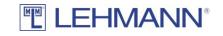

| EHMANN Management Soft                           | tware Setup                           | 10 <u>-</u> 10  |                  | ×    |
|--------------------------------------------------|---------------------------------------|-----------------|------------------|------|
| Select Installation Folder                       |                                       |                 |                  |      |
| This is the folder where LEHMA                   | ANN Management Software will b        | oe installed.   |                  | 0    |
| To install in this folder, dick "In<br>"Browse". | nstall". To install to a different fo | older, enter it | t below or c     | lick |
| <u>F</u> older:                                  |                                       |                 |                  |      |
| C: Program Files LEHMANN-Loc                     | ks\LEHMANN Management Softv           | vare            | Br <u>o</u> wse. |      |
|                                                  |                                       |                 |                  |      |
|                                                  |                                       |                 |                  |      |
| vanced Installer                                 |                                       |                 |                  |      |

After a click on the "Install" button, you may be asked whether changes to the device may be made by this application. This must be confirmed in order to start the actual installation, the progress of which is shown in the following dialog.

|                  | /lanagement Software Se                           |                   |                 |            |
|------------------|---------------------------------------------------|-------------------|-----------------|------------|
| Installing L     | EHMANN Management S                               | oftware           |                 | C          |
|                  | ait while the Setup Wizard ir<br>several minutes. | nstalls LEHMANN M | lanagement Soft | ware, This |
| Status:          | Copying new files                                 |                   |                 |            |
|                  |                                                   |                   |                 |            |
|                  |                                                   |                   |                 |            |
|                  |                                                   |                   |                 |            |
|                  |                                                   |                   |                 |            |
| ivanced Installe |                                                   |                   |                 |            |

During the installation of the LEHMANN Management Software the driver for the USB desktop reader will be installed in case it is not available yet and has been chosen for installation earlier.

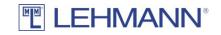

| 🖭 Windows Security                                                  |         | ×             |
|---------------------------------------------------------------------|---------|---------------|
| Would you like to install this device soft                          | tware?  |               |
| Name: Elatec Universal Serial Bus control<br>Publisher: Elatec GmbH | llers   |               |
|                                                                     | Install | Don't Install |
| Always trust software from "Elatec GmbH".                           | instan  |               |

After successful installation a dialog appears where the basic configuration for the LEHMANN Management Software Service can be adjusted. The prefilled values should only be changed in known conflict situations and can be used unmodified in most environments.

| 🚑 Serv  | ice Settings               | _    | ×      |
|---------|----------------------------|------|--------|
| MM      | LEHMANN®                   |      |        |
| Edit Se | ervice Settings            |      |        |
| Server  |                            |      |        |
| IP:     | *                          |      |        |
| Port:   | 10000                      |      | •      |
| URL:    | http://192.168.20.62:10000 |      |        |
| – Datab | ase:                       |      |        |
| Port:   | 10001                      |      | ▲<br>▼ |
|         | <b>S</b> a                 | we 🔀 | Cancel |

After a click on the "Save" button, the database and server are started. This may take a few minutes, which is indicated by the following window.

Service Settings

Please wait while the service is starting. Timeout in 594 seconds

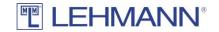

As soon as the server service is started successfully, the LEHMANN Management Software client is started automatically. First, the language to use can be configured.

| First Start Wizard | MANN®       |   |      |   | <u>9-0</u> 5 |          | ×       |
|--------------------|-------------|---|------|---|--------------|----------|---------|
| Select your langua |             |   |      |   |              |          |         |
|                    |             |   |      |   |              |          |         |
|                    | 👬 🖲 English |   |      |   |              |          |         |
|                    | 🧮 🔿 German  |   |      |   |              |          |         |
|                    | French      |   |      |   |              |          |         |
|                    | Dutch       |   |      |   |              |          |         |
|                    | Chinese     |   |      |   |              |          |         |
|                    |             |   |      |   | •            |          | Next    |
|                    |             |   |      |   |              |          |         |
|                    |             | H | Save | U | Ex           | it appli | ication |

After a click on "Next", the software must be licenced. A valid licence key can be read in with the USB desktop reader, in case it's driver has been installed during the installation. Entering the licence key printed on the card via keyboard is possible as well. This dialog is confirmed with "Next".

| First Start Wizard                                                            | -          |            | ×      |
|-------------------------------------------------------------------------------|------------|------------|--------|
|                                                                               |            |            |        |
| Add licence key                                                               |            |            |        |
|                                                                               |            |            |        |
|                                                                               |            |            |        |
| Please enter your licence key or place the card with the licence key on the U | ISB deskto | p reader   |        |
|                                                                               | ]          |            | 1      |
| Read card with licence key                                                    | ] [        |            |        |
|                                                                               |            |            |        |
| Proxy settings                                                                |            | •          | Next   |
|                                                                               |            |            |        |
| E Save                                                                        | ) E        | Exit appli | cation |

If your PC is behind a proxy, you can configure it under "Proxy Settings".

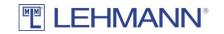

| 📳 Proxy settings            |                          | _      |            | ×      |
|-----------------------------|--------------------------|--------|------------|--------|
| Proxy Settings              | <b>MANN</b> <sup>®</sup> |        |            |        |
| Use Proxy:<br>IP:           |                          |        |            |        |
| Port:                       | 8080                     |        |            |        |
| Bypass for local addresses: |                          |        |            |        |
|                             |                          |        |            |        |
|                             |                          |        |            |        |
|                             |                          |        |            |        |
|                             |                          | Save 🖇 | <b>×</b> ( | Cancel |

The LEHMANN Management Software requires at least one user with administrative privileges, whose name and password must be configured in the next dialog. The user's name can be changed. The password must be entered twice identically. The dialog is confirmed again with the "Next" button.

| First Start Wizard    |                                                                  |       |      | 0 |         | × |
|-----------------------|------------------------------------------------------------------|-------|------|---|---------|---|
| Create an admin accou |                                                                  |       |      |   |         |   |
|                       | Create an admin ao<br>Username:<br>Password:<br>Repeat password: | admin | Save |   | <br>Nex |   |

Finally, a first project name has to be configured. Further projects can be created later inside the software. This dialog is confirmed with the "Next" button as well.

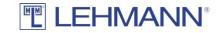

|                           | <b>NN</b> <sup>®</sup> |    |   |      | × |
|---------------------------|------------------------|----|---|------|---|
| Please enter a name for y | our first project      |    |   |      |   |
|                           | Project natie: Projec  | t1 |   |      |   |
|                           |                        |    | - | Next |   |
|                           |                        |    |   |      |   |
|                           |                        |    |   |      |   |

With a click on "Save" in the shown dialog the first start configuration is finished.

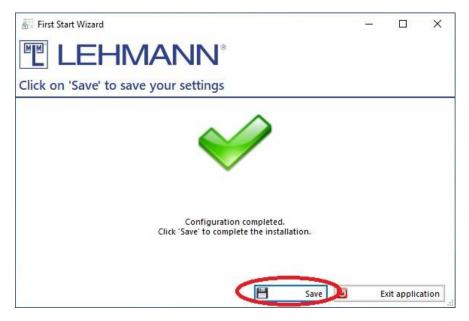

The LEHMANN Management Software can now be used as described in the user manual.